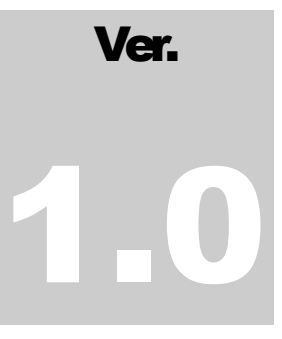

## **EDriverslab** Control4 Drivers Made Easy

# Earthquake Alert-Installation Manual

**THE DRIVERS LAB – CONTROL4 DRIVERS MAD E EASY**

## Earthquake Alert Driver V.1.0.0

 TheDriversLab https://www.TheDriversLab.com

## **Table of Contents**

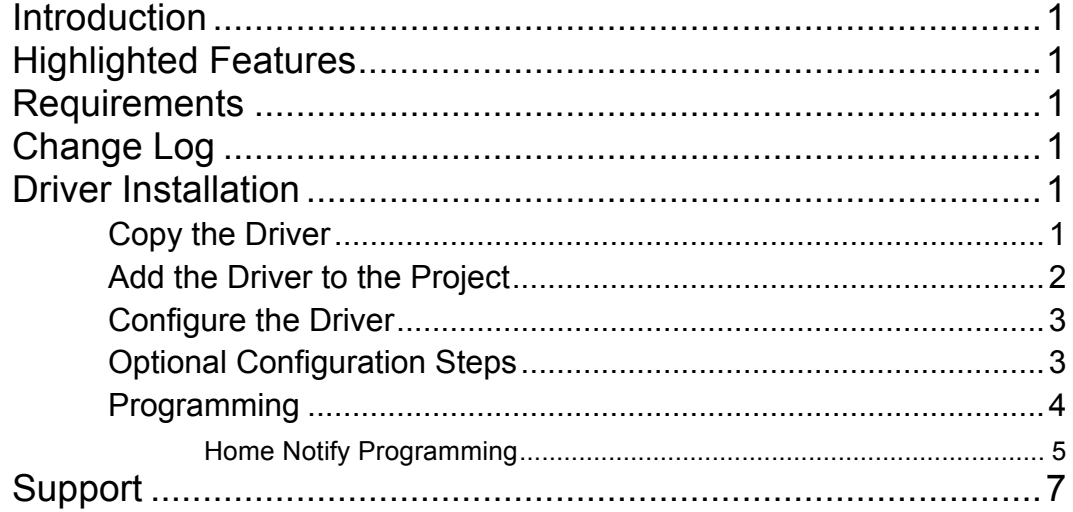

## Introduction

Our Earthquake Alert Driver provides a real-time alert system that utilizes the United States Geological Survey data to trigger events at the time of an earthquake. The Driver can be set to filter events based on the magnitude and location of the earthquake. At the time of an earthquake, the Driver can be utilized to set an alarm, shut off crucial pieces of equipment, etc.

#### Highlighted Features

- 1. Filter events based on location and magnitude.
- 2. Automatically convert postal/zip code to geolocation.
- 3. Stores the earthquake epicenter and magnitude.
- 4. In case of multiple earthquakes, the Driver alerts the highest magnitude.
- 5. Customizable radius of coverage.
- 6. Configure how often updates should be retrieved.

#### **Requirements**

The Driver has only been tested on Control4 OS2.1, OS2.4, and OS2.5. The Driver's compatibility on older operation systems is not guaranteed. Please try the compatibility of the Driver within your country. The Driver has only been tested in the U.S and U.K.

## Change Log

06/17/2013 – V1.0.0 - Initial V1.0 Release

## Driver Installation

## Copy the Driver

- 1. Download and extract the .zip Driver files.
- 2. Copy the Driver file 'Earthquake\_alert\_ip\_thedriverslab\_Earthquake Alert.c4i' to the Control4 Drivers' directory. The directory is typically located at My

Documents\Control4\Drivers or Libraries\Documents\Control4\Drivers for Windows 7.

3. Launch the Composer Pro and connect to the Controller where the Driver will be installed.

## Add the Driver to the Project

1. Select **System Design** on the left:

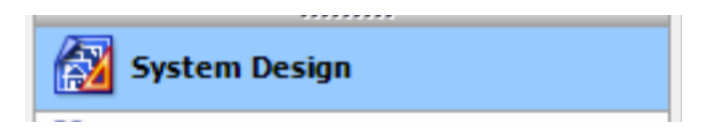

2. Select the **Search** tab on the right with Device Type **-- others --** and Manufacturer **TheDriversLab**:

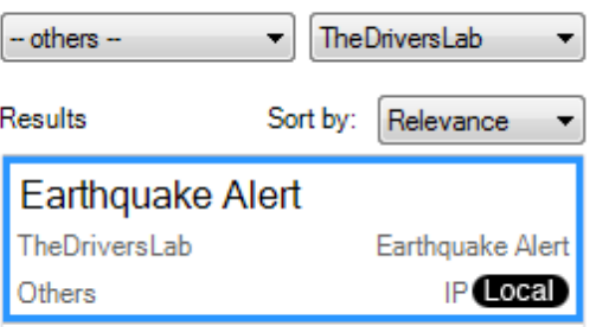

- 3. Double-click the **Earthquake Alert** Driver to add it to the Project.
- 4. The Driver will now appear in the Project as follows:

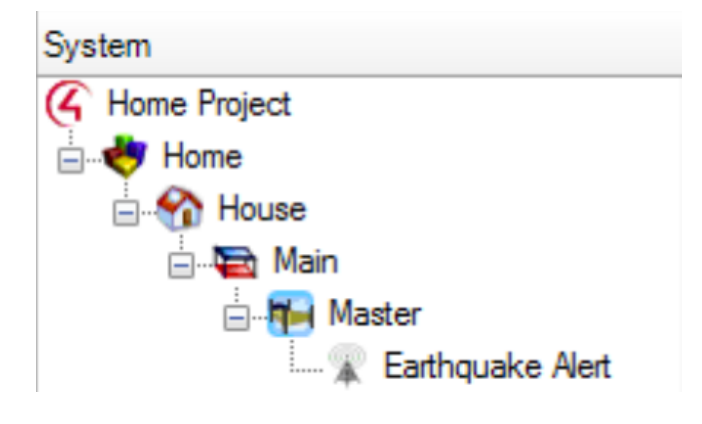

## Configure the Driver

- 1. Click on the **Earthquake Alert** Driver on the left pane under System.
- 2. The Properties tab is located on the right.
- 3. Step one: enter the License Key.

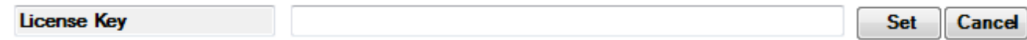

4. Fill in the country code and zip/postal code of the location to be monitored:

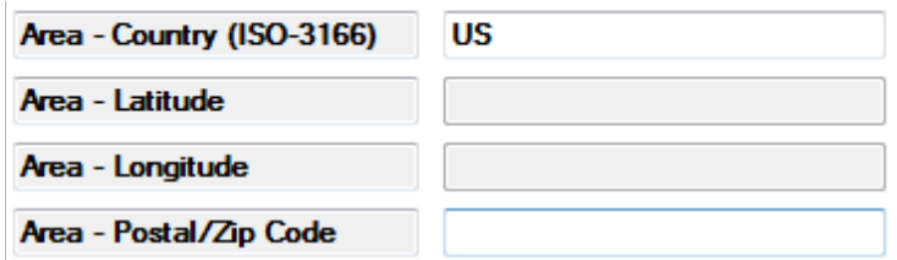

5. Once both the country and postal/zip code have been entered, the Driver will automatically retrieve the latitude and longitude coordinates of the location as well as its name:

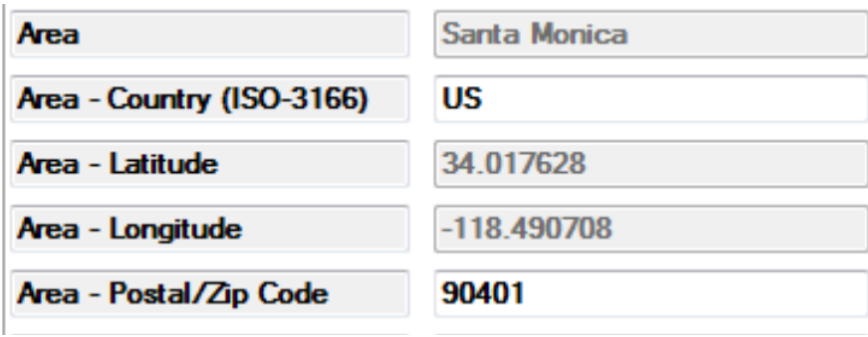

6. The configuration of the Driver is now complete.

#### Optional Configuration Steps

- Set the Radius (in miles) from the center of the postal/zip code that will be covered in the alert system.
- Set the **Minimum Magnitude** to filter our events that are below a certain magnitude (Richter scale). Set to 0 to include all magnitudes.
- Set the **Polling Frequency** to determine how often updates should be retrieved.

## Programming

1. In Composer Pro, select the Programming tab on the left side of the screen.

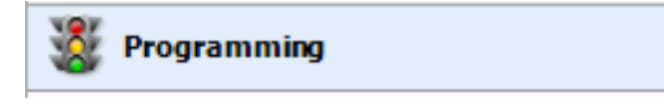

2. Select the Earthquake event from the Earthquake Alert Driver:

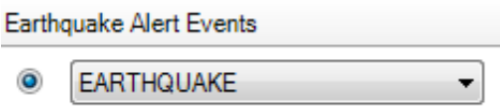

3. Expand **EarthquakeAlert** under the Actions section on the right side of the screen.

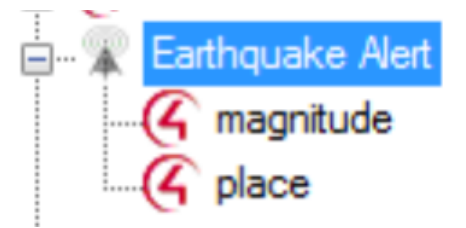

- 4. Select **magnitude** or **place** to trigger an event based on the scale of the earthquake.
- 5. Select the **Conditionals** tab:

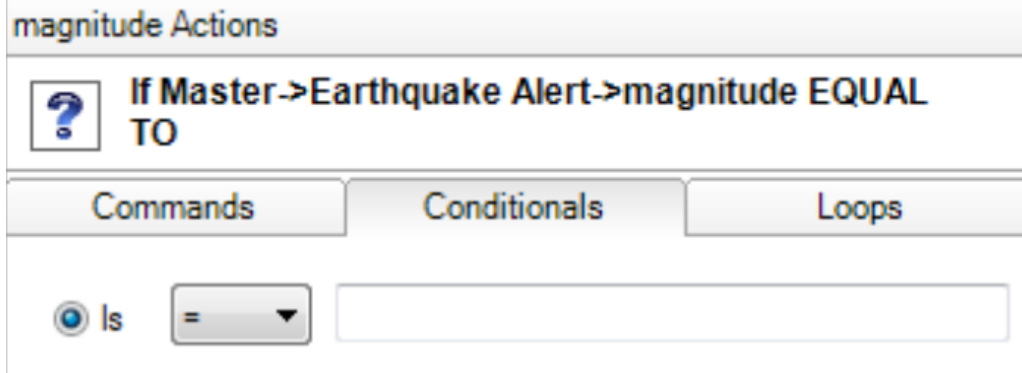

6. Set the condition to larger than 5.0:

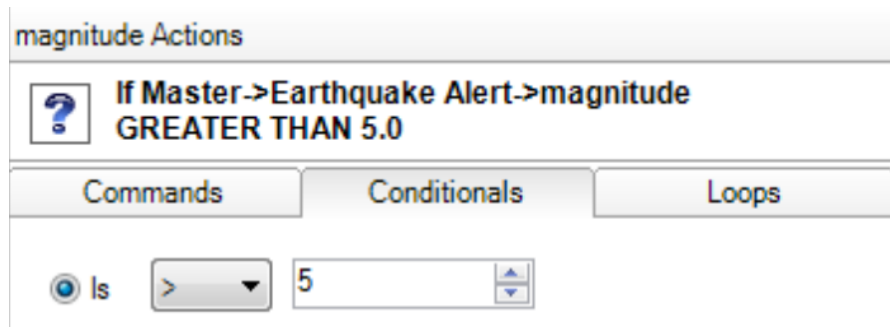

- 7. Double-click the event to add it the trigger.
- 8. Now add actions to follow this condition. The actions will be triggered whenever there is an earthquake above 5.0 on the Richter scale.
- 9. The Driver is officially installed.

#### Home Notify Programming

If the Home Notify Driver is installed on the same project, it can be used to send a notification to the mobile device at the event of an earthquake:

1. Select the EARTHQUAKE event under the earthquake Driver:

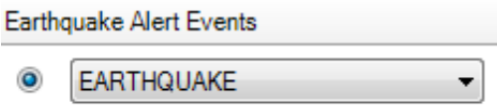

2. Expand the list of the Home Notify Driver under the Actions pane on the right side:

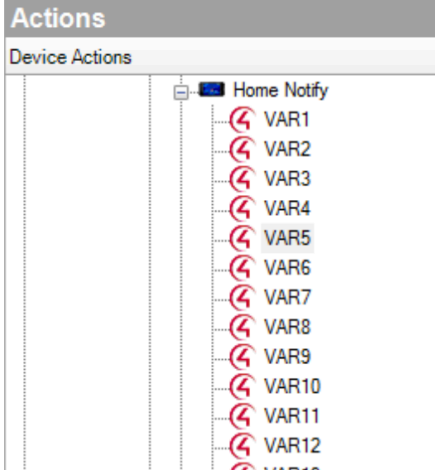

3. Select a variable that is not currently being used. i.e. VAR4

4. Check "Set to Value of" and select the **place** variable of the Earthquake Alert Driver.

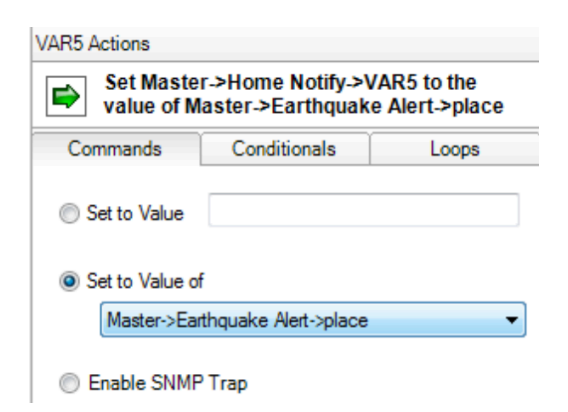

- The following procedure could be done also to the Magnitude variable.
- 5. Select the **Home Notify Driver** under the Actions pane and check **Device Specific Command**.

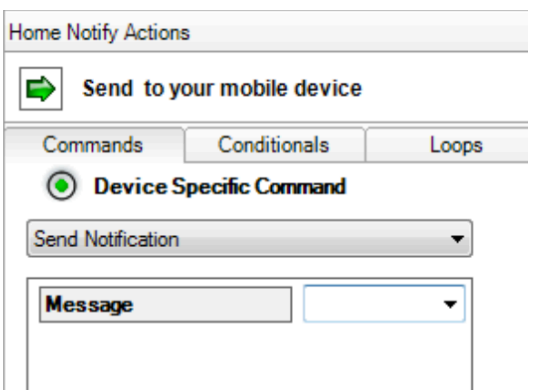

6. In the message field type: "There was a \$VAR5 earthquake in \$VAR4".

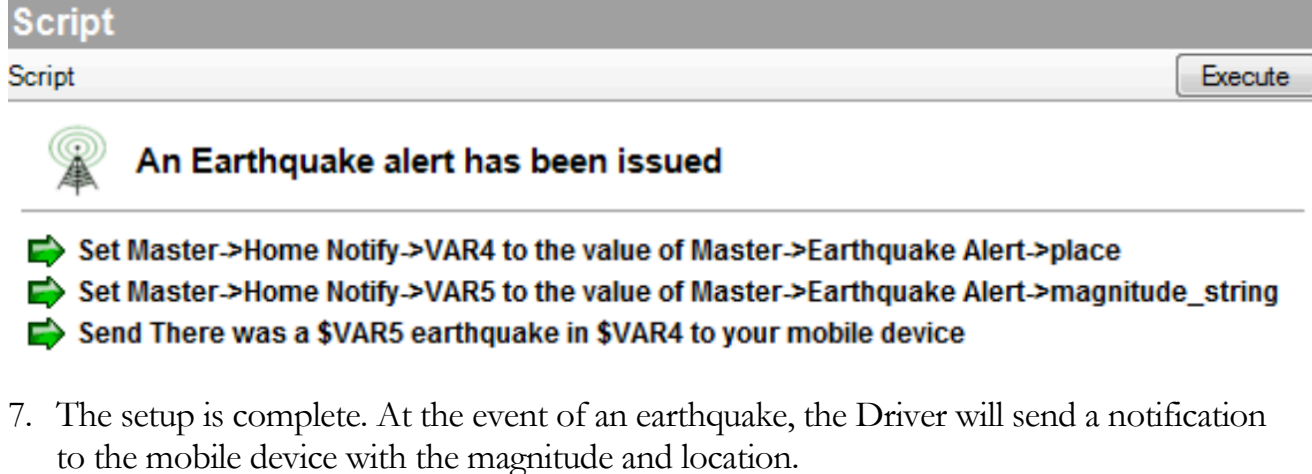

## **Support**

Got questions? Got stuck? Having issues? Our support team is available at support@TheDriversLab.com to address your concerns.

Still having trouble? Our technicians can be reached at:

**(855) 866-7433** - Toll-Free for U.S customers

**+1 (323) 813-1LAB** - For all customers